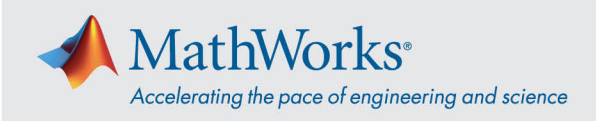

# ReadyTech **에 연결하기**

*ReadyTech* 포털에 로그인하여 가상 머신에 연결하는 방법으로 가상 머신에 연결할 수 있습니다.

# ReadyTech **포털에 로그인하기**

1. MathWorks 에서 제공한 링크를 사용하거나, 클릭이 되지 않는 경우 URL 을 복사하여 브라우저에 붙여 넣습니다. (*[https://axis.readytech.com/#/seat-login\)](https://axis.readytech.com/#/seat-login)*

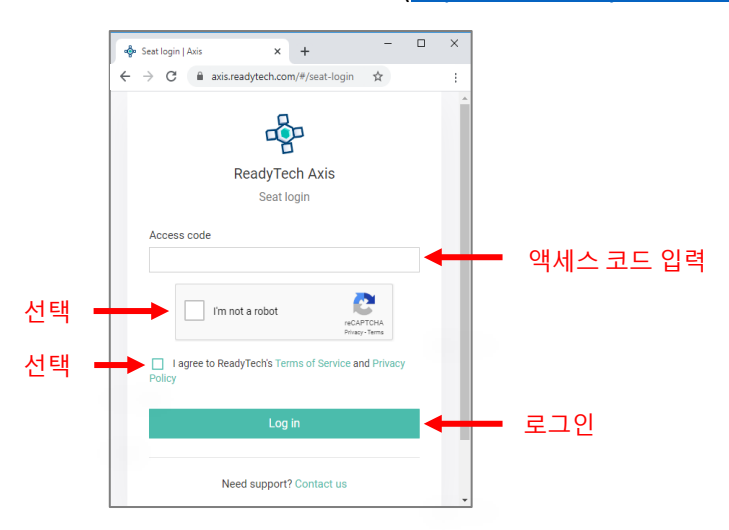

MathWorks 에서 제공한 고유한 액세스 코드를 입력합니다. 필요한 체크박스를 선택하고 Log in(로그인)을 클릭합니다.

# **가상 머신에 연결하기**

로그인하면 **브라우저** 또는 **RDP** 를 사용하여 가상 머신에 연결할 수 있습니다.

### **옵션** 1: **브라우저 기반 연결**

1. *Connect to lab(*랩에 연결*)*을 클릭하면 가상 머신에 연결되는 새 탭이 열립니다.

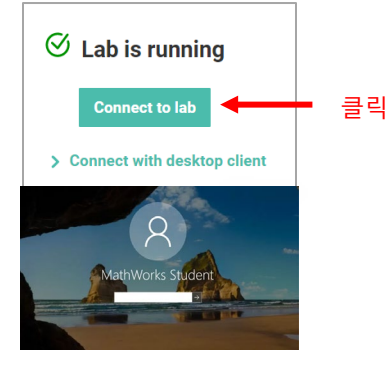

2. 비밀번호를 입력합니다.

mathworks.com

© 2021 The MathWorks, Inc. MATLAB and Simulink are registered trademarks of The MathWorks, Inc. See mathworks.com/trademarks for a list of additional trademarks. Other product or brand names may be trademarks or registered trademarks of their respective holders.

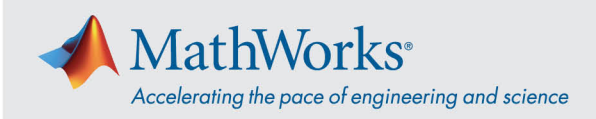

# **옵션** 2: RDP (**원격 데스크탑 연결**)

참고*: RDP* <sup>로</sup> 연결하려면 회사 *VPN* 연결을 해제해야 할 수 있습니다*.* 

1. ReadyTech 포털에서 *Connect with desktop client(*데스크탑 클라이언트로 연결*)*를 클릭합니다. 그러면 추가 정보가 표시됩니다.

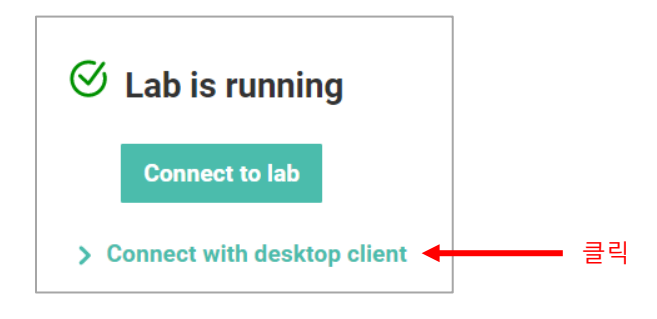

2. *Remote Address(*원격 주소*)*를 복사합니다.

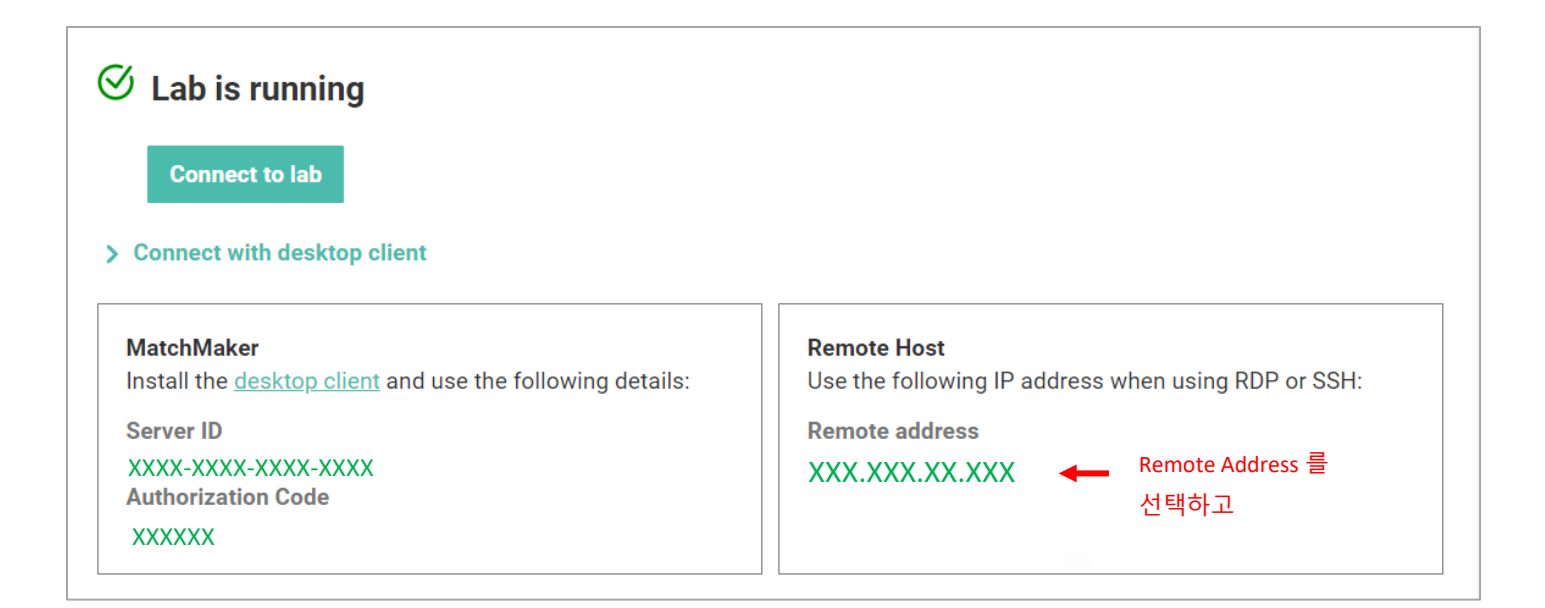

#### mathworks.com

© 2021 The MathWorks, Inc. MATLAB and Simulink are registered trademarks of The MathWorks, Inc. See mathworks.com/trademarks for a list of additional trademarks. Other product or brand names may be trademarks or registered trademarks of their respective holders.

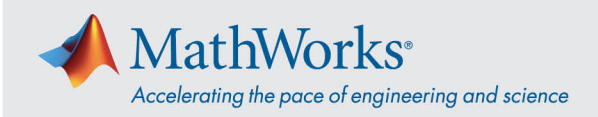

3. 원격 데스크탑 연결 앱에서 *Remote Address(*원격 주소*)*를 사용하여 가상 머신에 연결합니다.

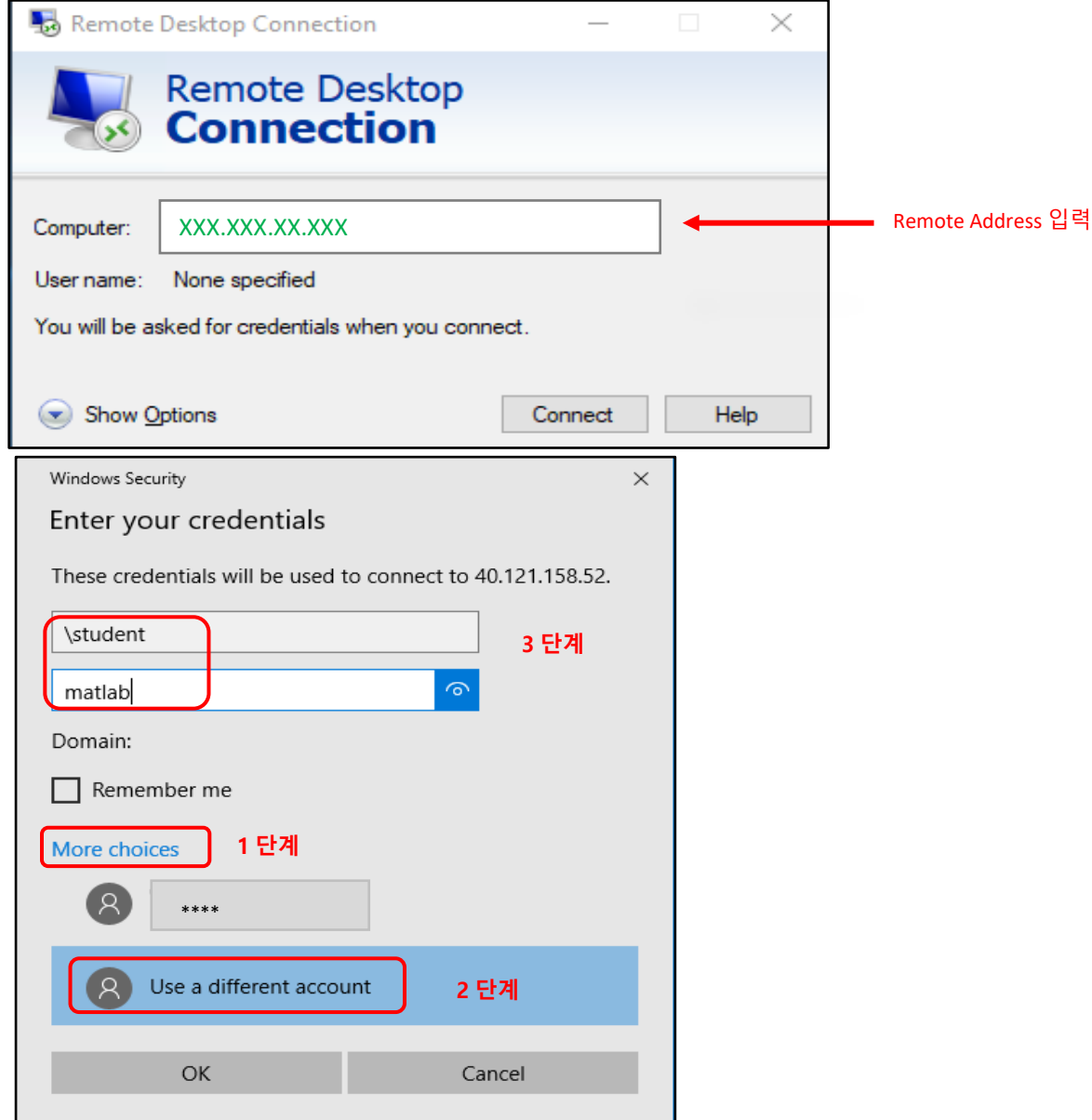

4. '*More Choices(*다른 옵션 선택*)*'을 선택한 다음 '*Use a different account(*다른 계정 사용*)*'을 클릭하고 사용자 이름과 비밀번호를 입력합니다.

사용자 이름: **\student**

비밀번호: **MathWorks 에서 제공한 비밀번호 입력**